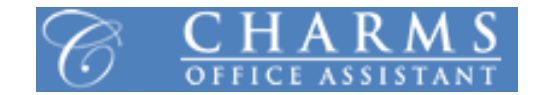

## **How to access parent/student information in Charms**

- Log on to [www.charmsoffice.com](http://www.charmsoffice.com/)
- Click "*ENTER / LOG IN*" in the upper right corner
- Locate the "*PARENT/STUDENTS/MEMBERS LOGIN*" section of the web page
- Login to your child's program account using the following School Code: **ScottMSBand**
- Click "*Enter Student/Parent Area*"
- This will bring up the main "Public" page. This will allow you to look at the "public" calendar for your organization, event list, handouts and other files.
- The first time you go here, enter "D" followed by your child's School ID Number into the *Student Area Password* field. (Example: "D12345")
- You will be directed to the Change Password screen, to set a password different from the ID, for future use.
- Click on the second icon from the top left titled "*STUDENT INFO*" OR the "*Update Info*" tab at the bottom
- Click on the "*PERSONAL INFORMATION*" tab directly under the icon
- Please update the following for Student Information:
	- o Middle Name
	- o Address
	- o City, St Zip
	- o Phone / Cell (If Applicable)
	- o Cell Carrier (If Applicable)
	- o E-mail (If Applicable)
	- $\circ$  T-Shirt Size (YL, S, M, L, XL, XXL) All will be adult sizes except the Youth Large (YL)
	- o Check "Personal Instrument" if a personal instrument is being used
		- If you own your own instrument please put the Instrument Type (Flute, Clarinet, etc.), Brand (Yamaha, Getzen, etc.), and the Serial Number. Please see a Band Director for assistance if necessary. This is a very important step as it could assist you if the instrument becomes lost or stolen.
	- o Sex
	- o Birthdate
- Click the green "*Update*" tab in the upper right corner
- Click the "*Add New Adult*" tab
- Please update the following for
	- o Salutation
	- o First Name
	- o Last Name
	- o Work Phone (If Applicable)
	- o Home Phone (If Applicable)
	- o Cell Phone / Carrier (If Applicable)
	- o Address
	- o City, St Zip
	- o Check "*Band Parent Volunteer*" under "*Interests*" (If Applicable)
	- o Relation
	- o E-mail 1 (If Applicable)
	- o E-mail 2 (If Applicable)
	- o Occupation/Skills
- Click the green "*Update*" tab in the upper right corner
- Repeat the "*Add New Adult*" tab for as many desired parent and/or guardians